# Penn Anthropology Senior Thesis Submission Guide

The senior thesis submission requires the following 4 components, all of which must be submitted by the department deadline:

### **1. iThenticate Similarity Report**

When your senior thesis is complete, you must process it through the iThenticate software offered through Penn Libraries, then share your iThenticate Similarity Report with the undergraduate coordinator. Depending on your results, you may need to make edits to your thesis and/or consult your advisors.

See **pages 2-13** for full instructions.

### **2. Paper Copy**

After you have analyzed your paper in iThenticate, you must print one paper copy of your thesis for the department. The thesis should be printed single-sided on 8½" x 11" paper and should not be bound, stapled, or hole punched. Hand in this copy to the undergraduate coordinator.

# **3. Digital Copy**

After you have analyzed your paper in iThenticate, you must upload a digital copy of your thesis to ScholarlyCommons. This digital copy will later be published to ScholarlyCommons if you grant permission on the Author Agreement form. If you do not grant permission to publish your thesis, it will be stored privately. You must upload a digital copy to ScholarlyCommons regardless of which permissions option you choose.

See **pages 14-16** for full instructions.

### **4. Author Agreement**

You and your advisor must complete the Author Agreement on page 17. Open this file in Adobe Acrobat Reader DC, which you can [download free online.](https://get.adobe.com/reader/) Indicate your chosen permission option by checking the appropriate box, then type your name and the date below. In the signature field, typing your name again serves as your signature. Next, save your edited copy of the Author Agreement on page 17 as a PDF, and email it to your advisor. Your advisor must complete the bottom portion by typing their name twice, then save and email it to the undergraduate coordinator from their Penn email address.

# Using iThenticate for Penn Anthropology Senior Thesis Submission

#### **Step 1: Obtain an iThenticate Account**

Request an account by writing to the Courseware Support Team at [canvas@pobox.upenn.edu](mailto:canvas@pobox.upenn.edu) from your Penn email address. Indicate that you will be using iThenticate on your Senior Thesis for the Department of Anthropology.

**IMPORTANT NOTE:** iThenticate is a paid service that is licensed by Penn Libraries. As a Penn student, you should not be prompted to pay to use iThenticate. If you are, contact [canvas@pobox.upenn.edu](mailto:canvas@pobox.upenn.edu) for further assistance. Do NOT submit any payment to iThenticate independently. You cannot be reimbursed if you do so.

#### **Step 2: Access iThenticate**

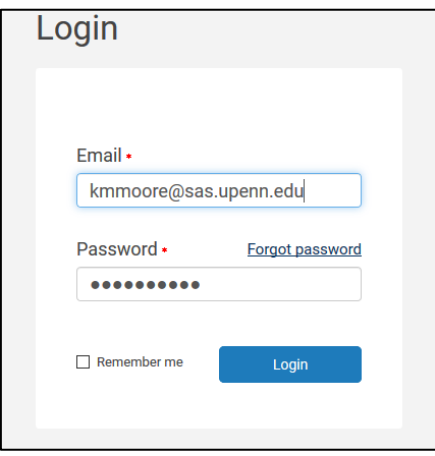

When your account has been created, you will receive a message to your Penn email address with a temporary password. Follow the link in the email (or go to [www.ithenticate.com\)](http://www.ithenticate.com/) to login with your Penn email address and temporary password. You will be prompted to choose a new password.

#### **Step 3: Create a New Folder**

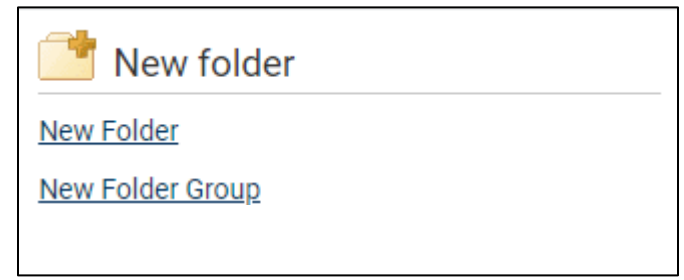

Once you have landed on the iThenticate home screen, click "New Folder." On the next screen, name your folder "Senior Thesis." Leave the other settings at the default, then click "Create."

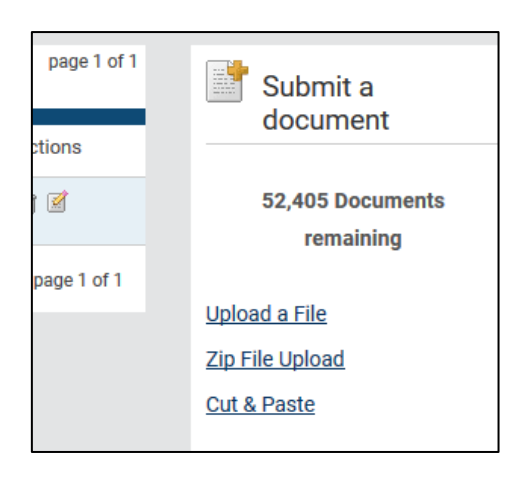

To upload your document to this new folder, click "Upload a File" on the upper right (in the "Submit a Document" sidebar), and browse to find your file.

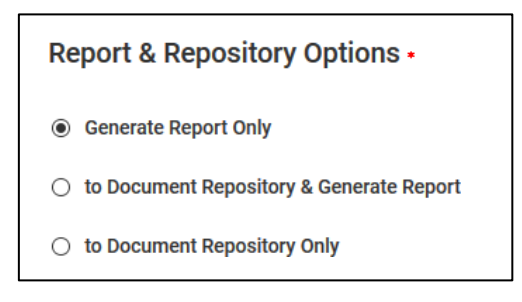

On the next page, select "Generate Report Only." (If you were part of a research group you might be storing several documents for comparison.)

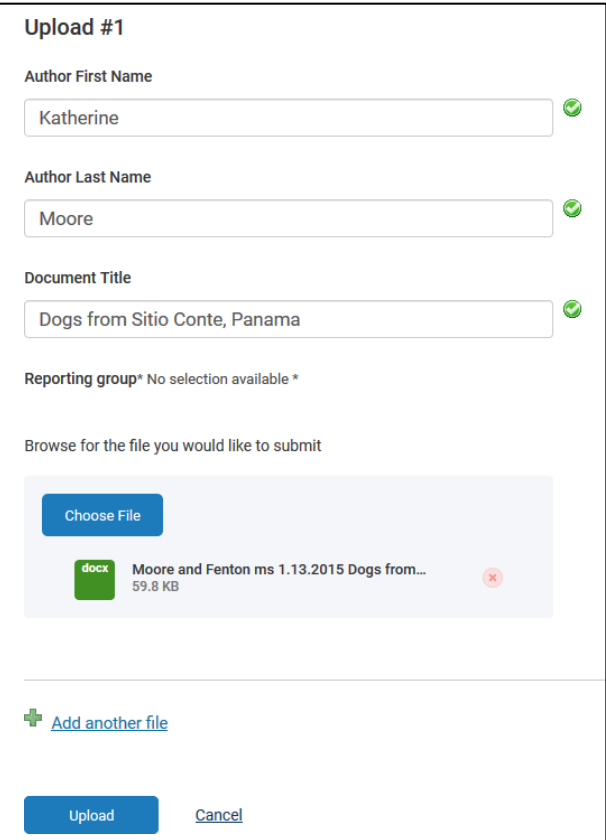

Input your first and last name and a document title (it doesn't have to be an exact match for the file name or the title of your paper.)

Click the "Choose File" button to select your paper. The file requirements are listed on the sidebar on the right side.

Click "Upload."

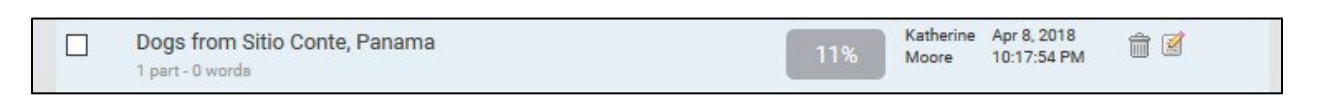

You will be redirected to the Senior Thesis folder where you will now see your document appear. After the file is saved and processed, the similarity score will appear in the Report column.

#### **Step 5**: **View the Similarity Report**

Your paper will now have a percentage displayed next to it, called the similarity index. This index shows you the amount of similiarity between your paper and other scholarly writing and websites in the program's database.

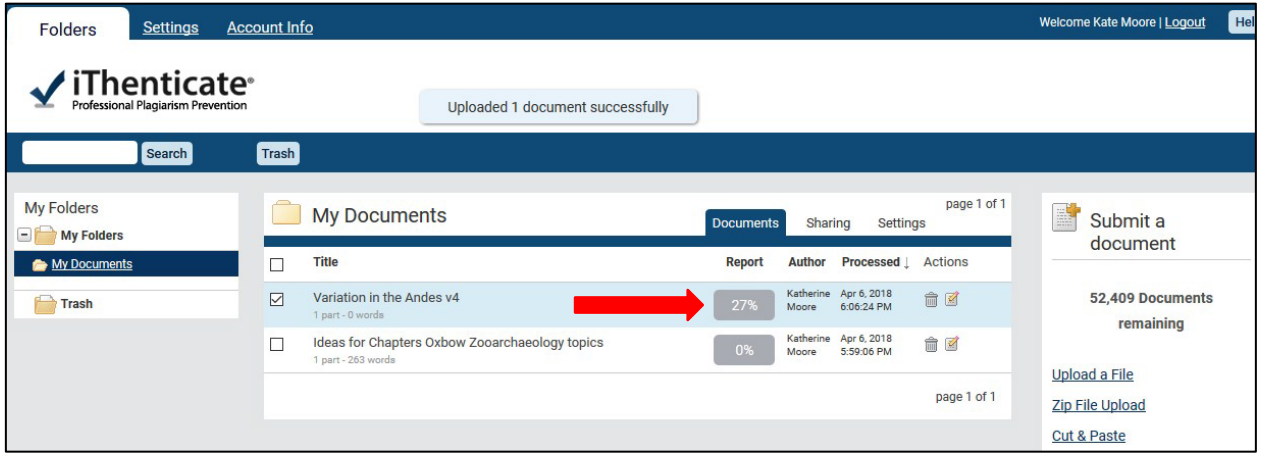

Click on the gray similarity index box to go to the Document Viewer to see your similarity report side-by-side with your file. By default, the program will evaluate the entire paper, including quotes and bibliography.

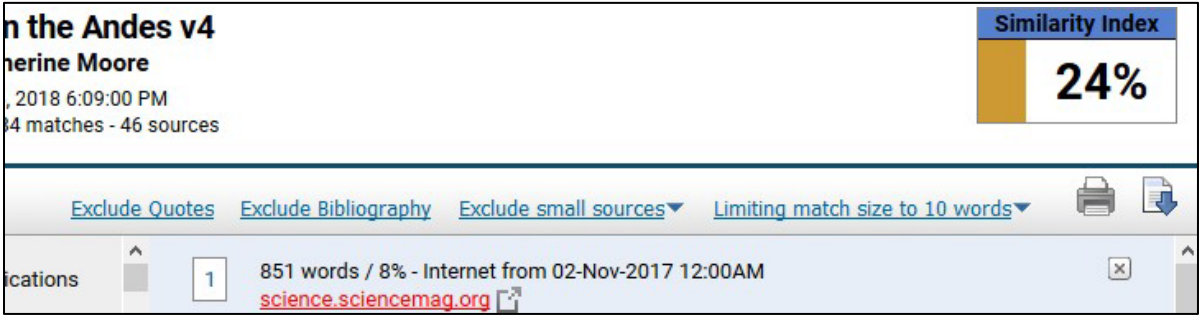

*In my own example, this is my first results page. With the bibliography and quotes included, the paper has a 24% similarity index.*

#### **Step 6**: **Adjust the Settings**

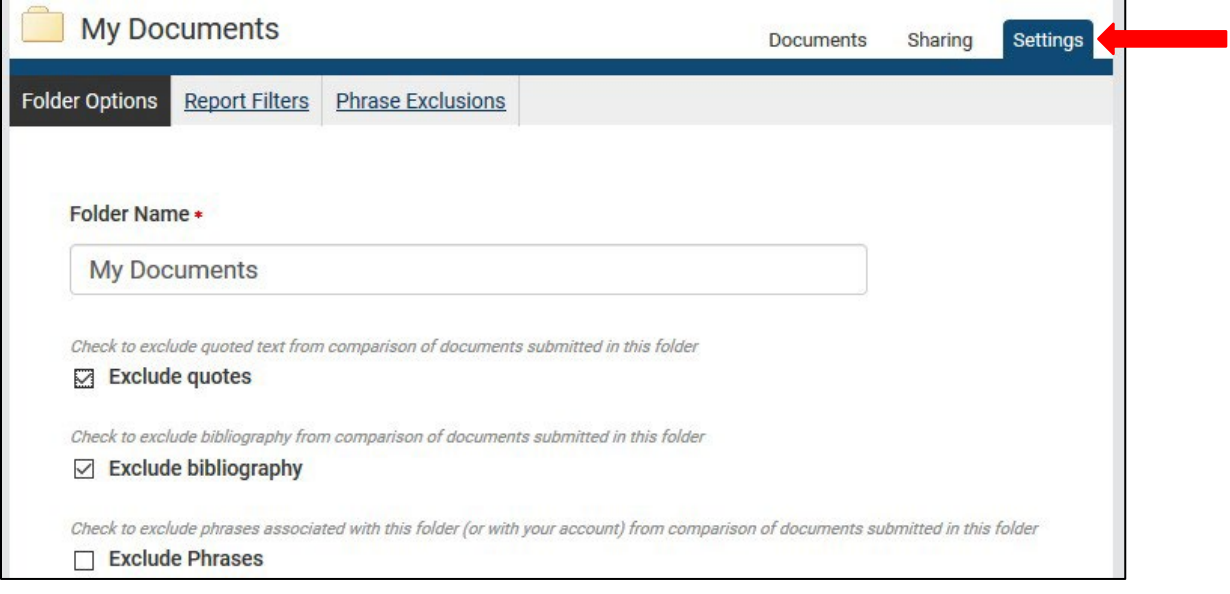

In order to create a more accurate report, you can experiment with changing the settings by clicking on the "Settings" tab at the top of the Senior Thesis folder. The settings will let you ignore the sources in your bibliographic references and/or ignore quotes (text within quotation marks, text in block quotes, etc.) Any settings changed will affect all documents within the folder.

You may want to "Exclude Phrases" (for example, a string of important terms, the title of another work that you repeat often, etc.) To specify which phrases should be excluded, click the "Phrase Exclusions" tab, then click "Add a new phrase."

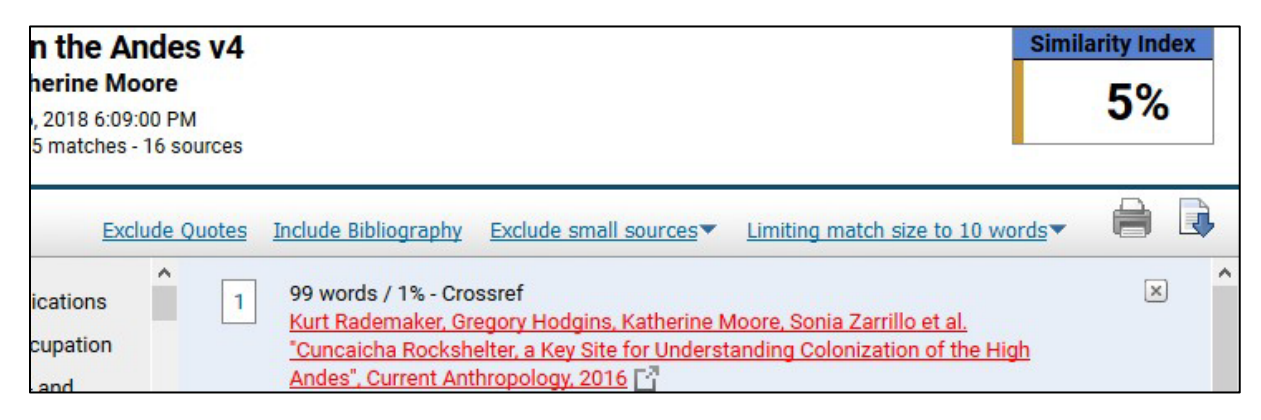

*By modifying the settings to exclude the matches in the bibliography and quotes, the similarity score for my report drops to 5%.*

You may exclude the bibliography and quotes in your report to focus on your text. Each quoted passage must have a bibliographic citation, whether or you choose to exclude them in your similarity report.

#### **Step 7: Report Options**

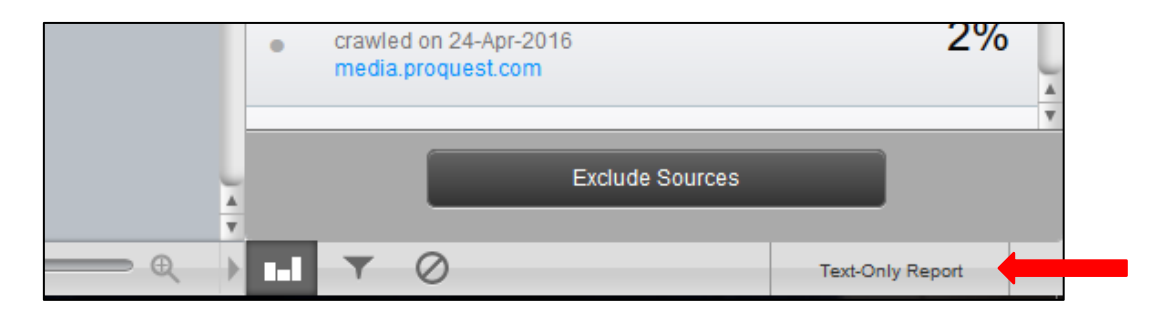

When viewing the similarity report in the Document Viewer, click "Text-Only Report" in the lower right corner. This will bring you to a page where you can select report options.

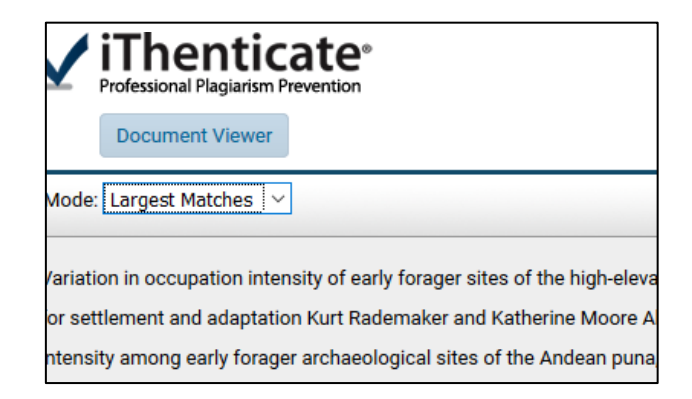

The "Mode" drop-down menu button (upper left corner) allows you to choose different comparison reports:

**1. Similarity Report:** Basic report with the sources numbered in the source document and the similar words pulled out. Ordered by what the program judges to be the most relevant matches.

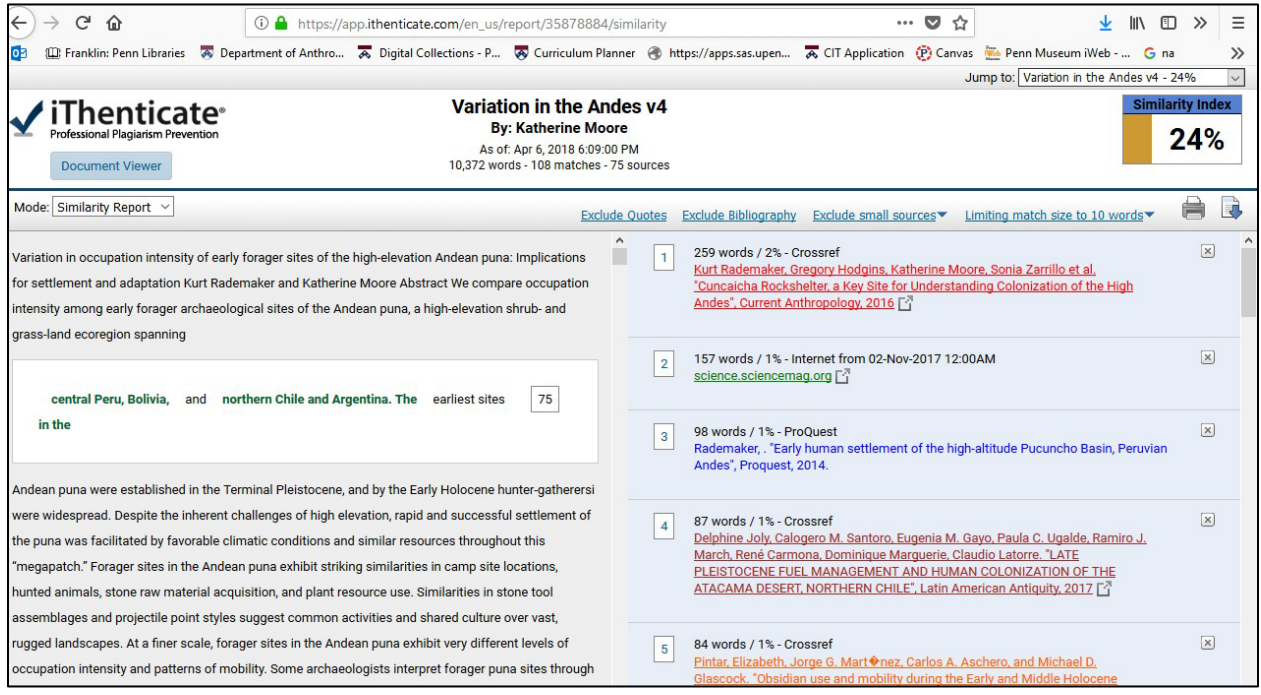

**2. Content Tracking**: Allows you to see each source as it is used each time through the text.

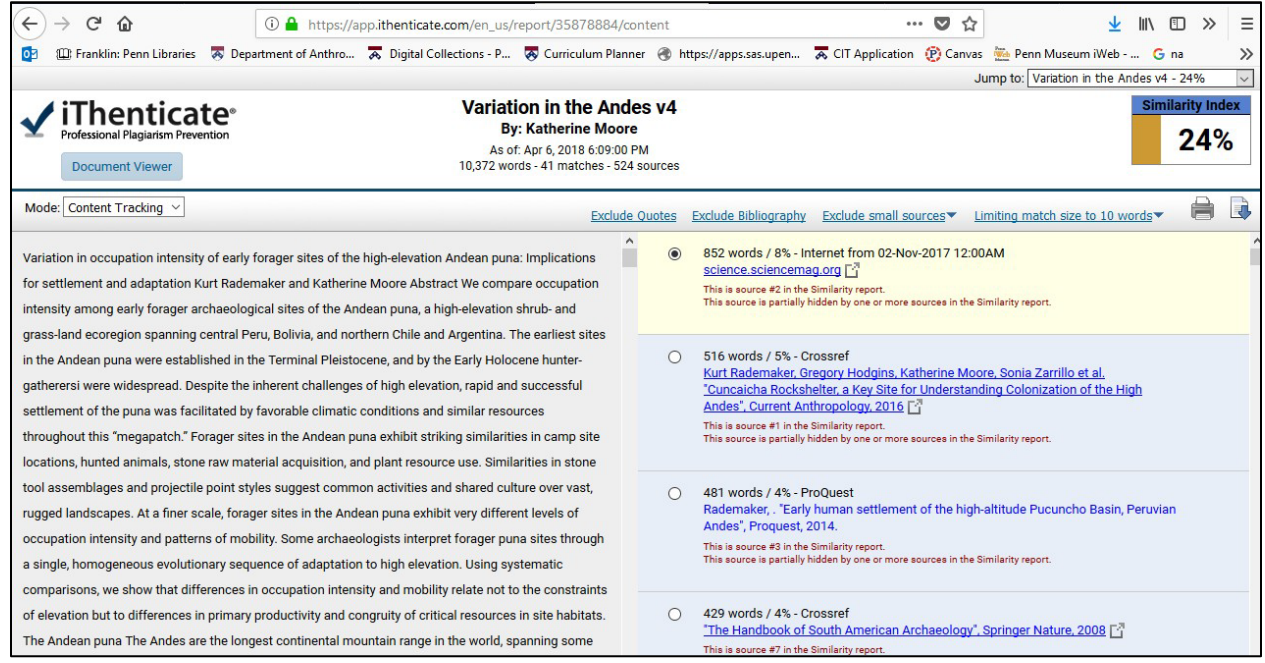

**3. Summary Report**: Lists the sources found for all matches, and the amount of the paper that comes from that source.

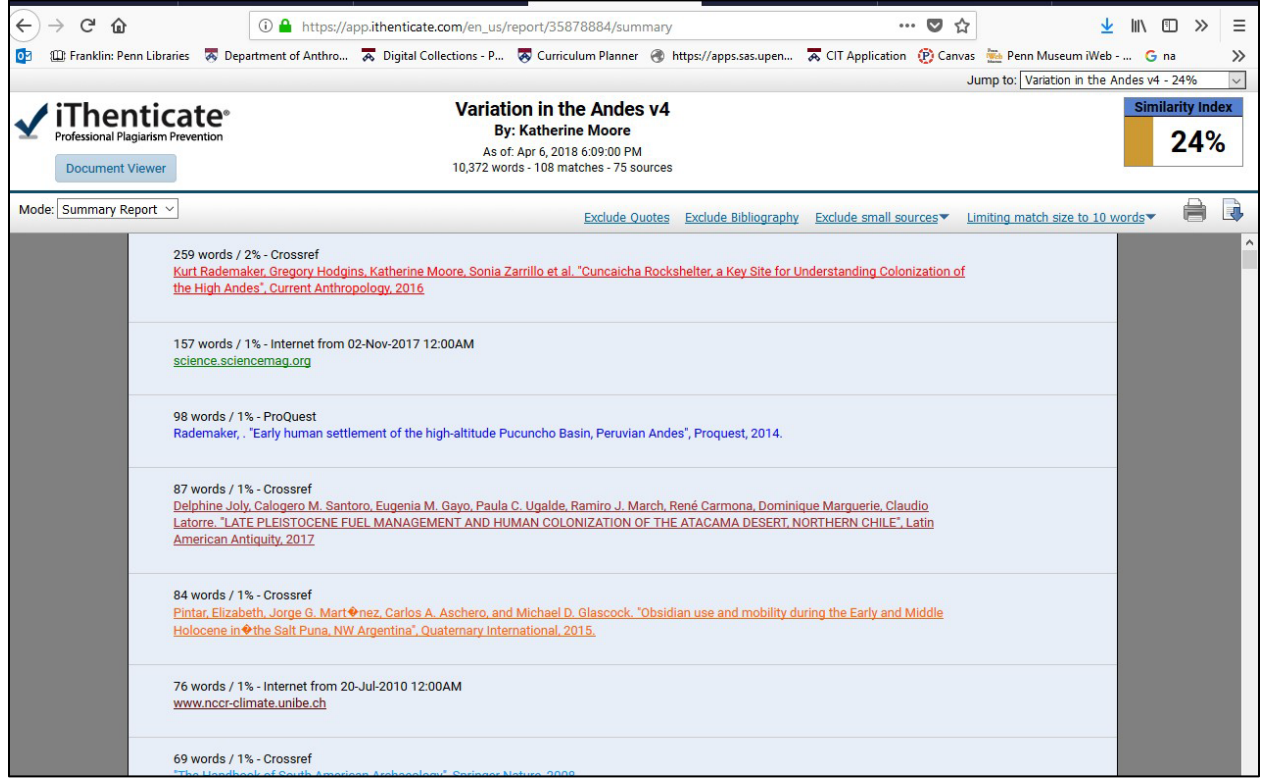

**4. Largest Matches**: Highlights by the matches of the most text, i.e. the passages that need the most attention or work.

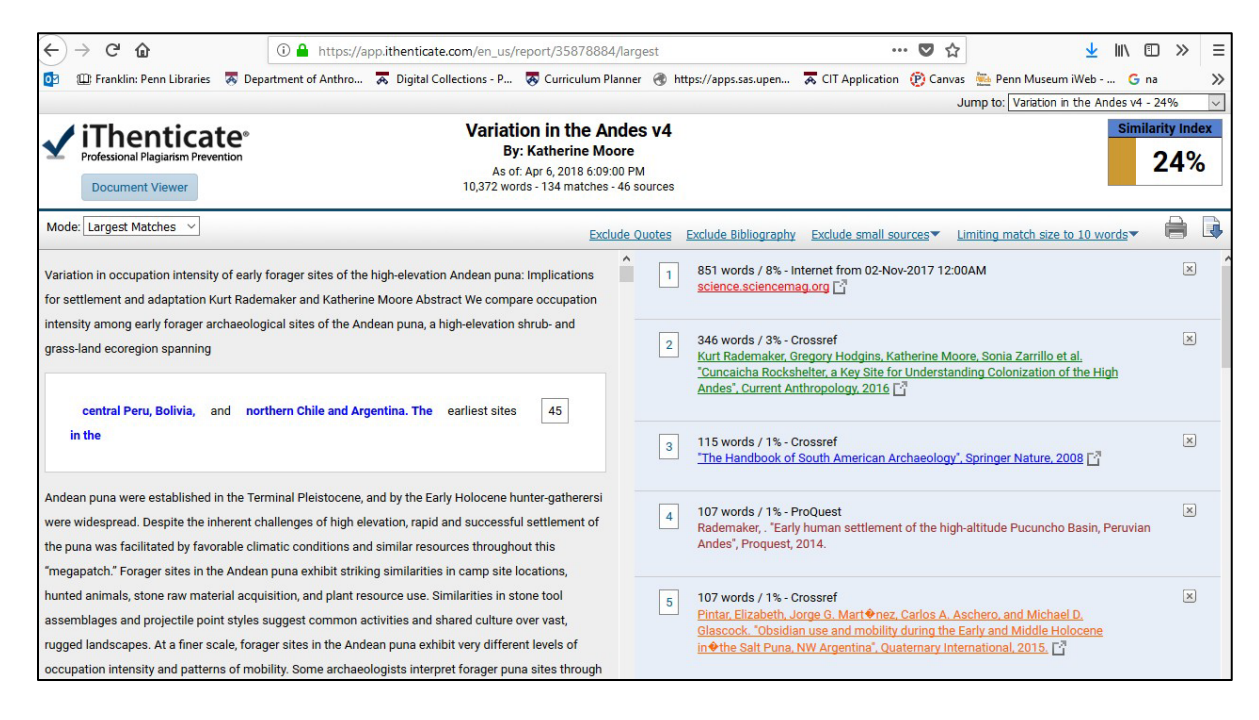

#### **Step 8: Interpret Your Reports**

Use and understand your report(s) to make informed changes in your paper, if appropriate, to eliminate problems. Check the largest matches first, and make sure you have cited all the sources. Remember that **plagiarism** includes both copied phrases and copied strings of words and ideas, even if you have changed or added words (**mosaic plagiarism**). Any such use of the work of others is problematic. If you see a source listed that is NOT in your bibliography at all, you must assess the match by checking the source carefully. The database used is so large that not every match reflects a use of a source.

If you make changes to your work to reduce similar passages that are not appropriately cited, upload your revised document and create a new report. The new report will be the one you submit with your thesis.

#### **Example of a Real Match**

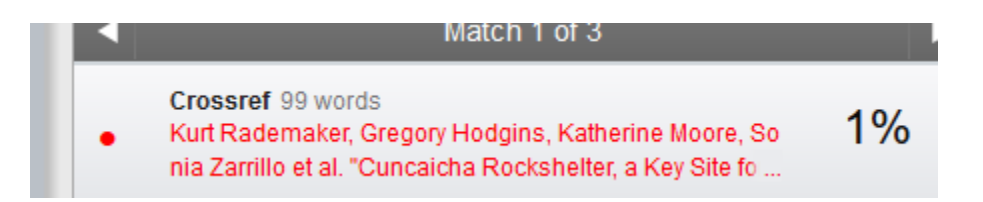

*Here is a real match in my report: iThenticate highlighted that we had lifted 99 exact words from our previous publication on the same topic. This "self plagiarism" doesn't reflect well on us or our agreement to only submit new work to the editor of the book where the new paper*

*appeared. We did cite the original paper, but it's pretty close. If we hadn't been (some of) the authors of the original paper, it would have been too close. If we hadn't cited the original paper, it would have been a serious case of plagiarism.*

Cuncaicha is a  $-140$  m<sup>2</sup> rockshelter situated on a low hill on the east side of the Pucuncho Basin, a 132 km<sup>2</sup> highland depression ringed by three glaciated stratovolcanoes. The north-facing shelter overlooks a small perennial stream and offers a commanding view of rich wetland and grassland habitats. The complete remains of intensely butchered large and small herbivores and a complete lithic operational chain are present within the rock shelter. Alca obsidian constituted the primary raw material for Cuncaicha's diverse lithic industry, unsurprising given the site's location within one of South America's largest obsidian sources (Rademaker et al. 2013). The obsidian likely was procured from an outcrop  $\sim$ 40 m below the shelter. Most other stone tools were made from locally available andesite and jasper. Immediately available small woody shrubs

*Here's the current manuscript with the problem passage highlighted.*

Crossref Kurt Rademaker, Gregory Hodgins, Katherine Moore, Sonia Zarrillo et al. "Cunc.. ue against carnivore transport. Finally, all faunal remains are in direct association with abundant ۸ chipped-stone artifacts (Rademaker et al. 2014, table S3). Consistent with entire animal carcasses, a complete lithic operational chain is indeed present within the rock shelter. Alca obsidian constituted the dominant raw material for Cuncaicha's lithic industry, unsurprising given the site's location within one of South America's largest obsidian sources (Rademaker et al. 2013). Alca obsidian likely was procured from an outcrop ~40 m below the shelter, where there is a multicomponent workshop (Rademaker et al. 2014, fig. S1). The rock shelter contains abundant complete and broken bifacial tools in preform and finished stages and middle- and late-

*Here's the paper in Science that we published the year before with the matching words highlighted.*

#### **Examples of Irrelevant Matches**

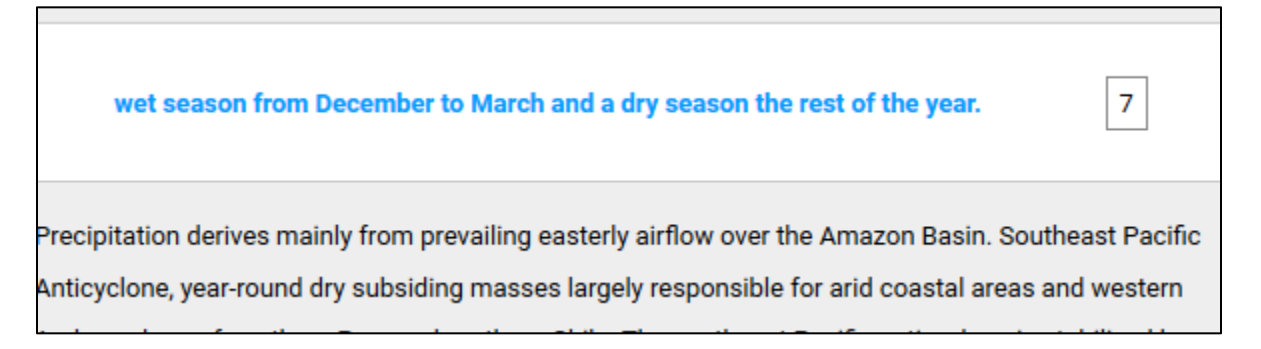

*Here's an example of an irrelevant match: iThenticate highlighted this simple factual description of seasonal weather patterns…*

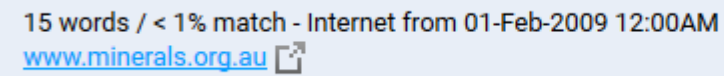

 $\overline{7}$ 

*…and suggested that the source had been a website on mineral resources in Australia that coincidentally used a similar string of common words in a totally unrelated context. Users can click 'x' on the source to indicate that the match is of no consequence.*

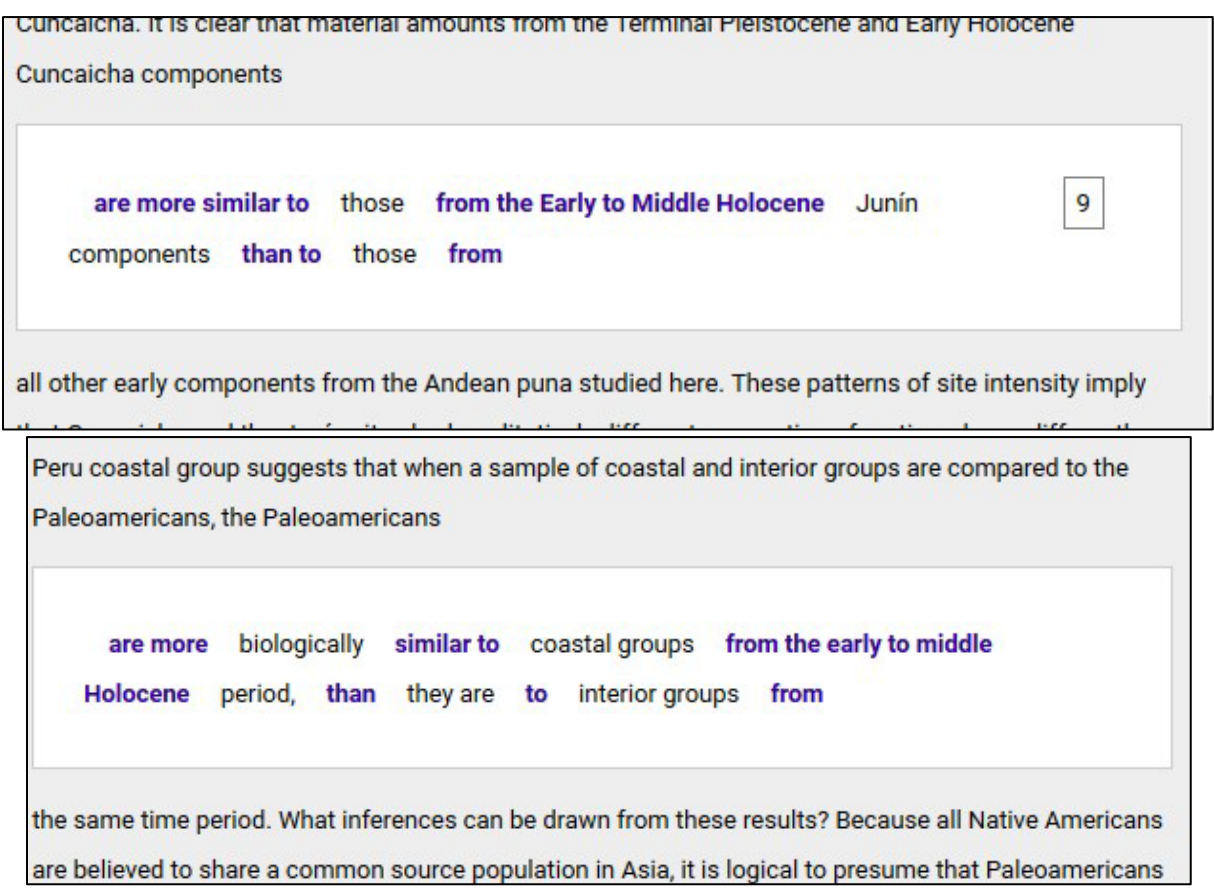

*Here's another irrelevant match. Our paper makes a claim about the early prehistory of the Department of Junín in Peru. iThenticate highlighted as source a passage in a doctoral dissertation on coastal California, which noted the exact same relationship in a different sample. Note that iThenticate ignored the difference between being culturally similar and being biologically similar, but it correctly recognized that the two works deal with the same period. This match is of no concern, but it does show the power of the program to cover a massive amount of scholarship.*

In submitting your thesis, you can ignore such chance matches, but you must first assess them.

#### **Step 9**: **Share Your Report (Required for Thesis Submission)**

You will need to share your report in two ways.

 $[\times]$ 

11

#### **1. Create and Share a PDF**

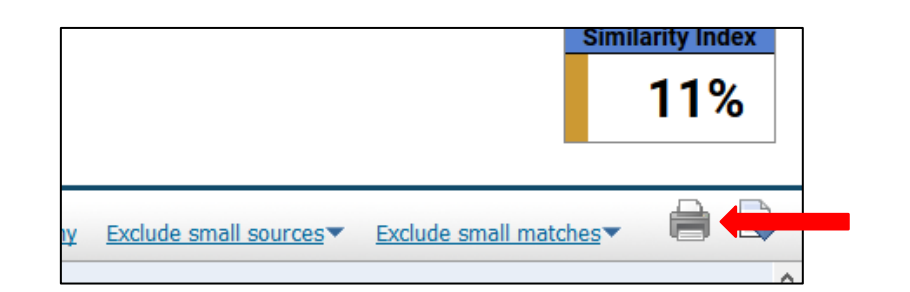

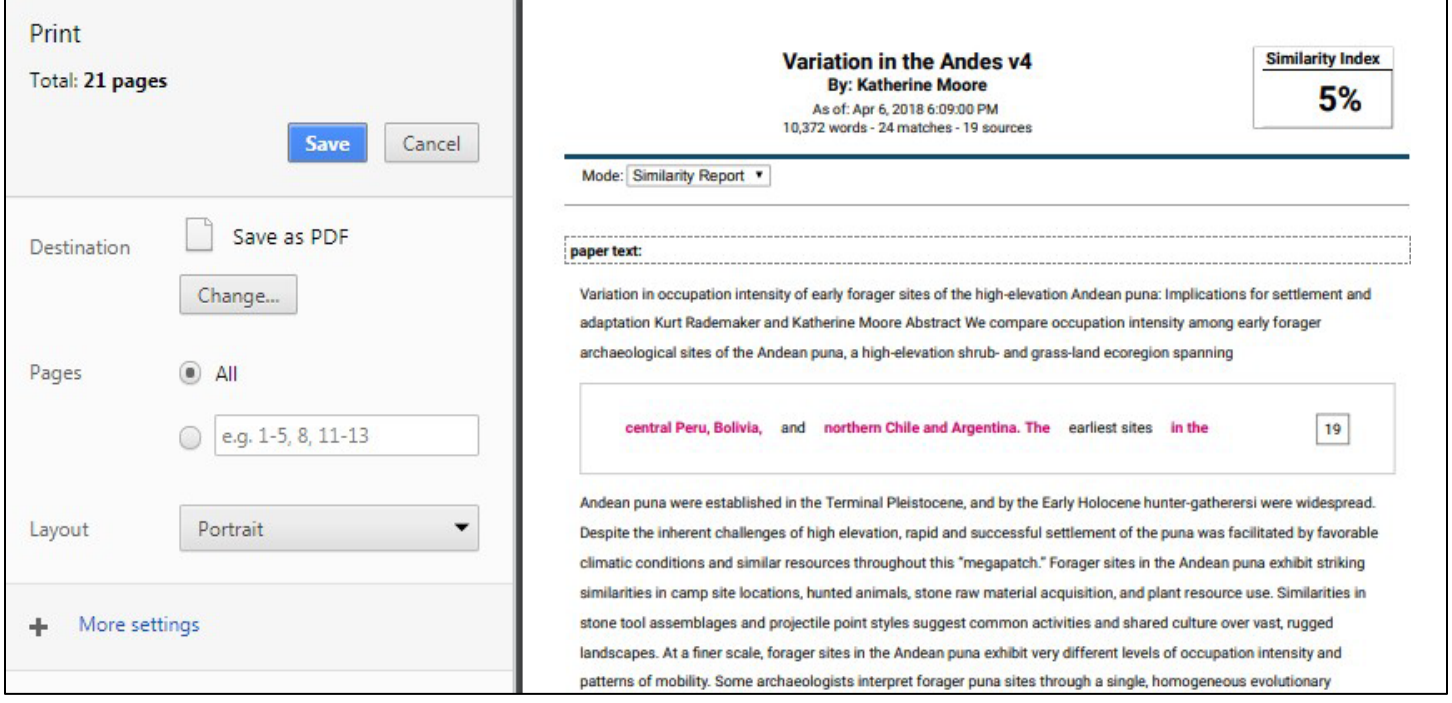

First, generate a PDF of the basic report from the Text-Only Report Page. To do so, click the printer icon in the upper right hand corner. In the print dialog box, select "Save as PDF" or "Print to PDF" (the exact terminology will depend on your web browser and/or operating system.)

The report is all text, no formatting, and lists all the sources that matched with your text. Send the PDF as an attachment to the undergraduate coordinator [\(nibaumer@upenn.edu\)](mailto:rstyles@upenn.edu).

#### **2. Share the File in iThenticate**

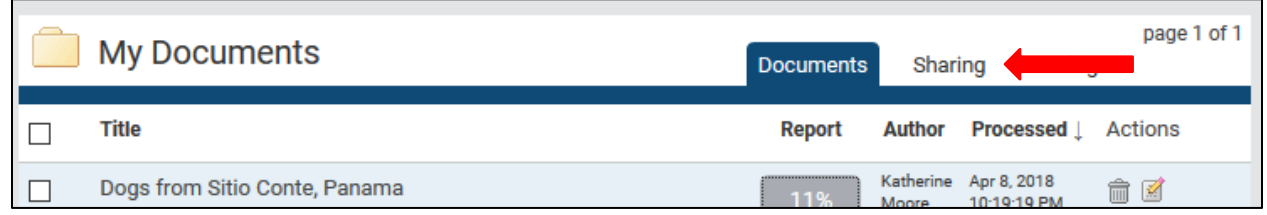

In addition, you will share your file with the undergraduate coordinator within iThenticate. Click the Sharing tab on the Senior Thesis folder. Note that this will share all files contained within this folder. If you have uploaded multiple revisions of your paper, make sure you remove all but the final version.

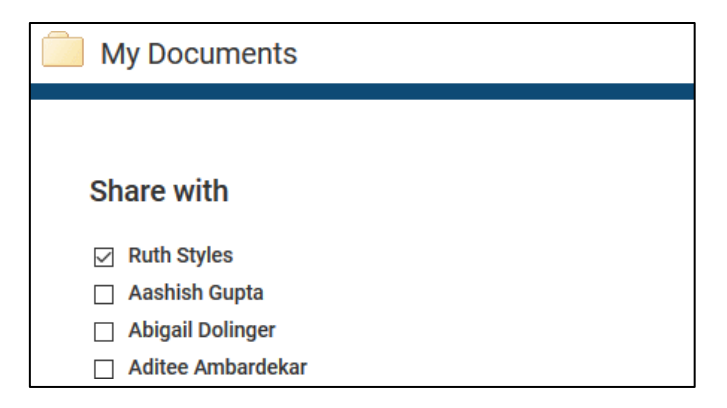

You'll get a list of all UPenn accounts by owner. Find the undergraduate coordinator's name (note: the list is alphabetized by *first* name!) Click the "Update Sharing" button at the bottom of the list, and you have completed your submission.

For more documentation about iThenticate, see [http://www.ithenticate.com/training-academic.](http://www.ithenticate.com/training-academic)

# Uploading Your Senior Thesis to ScholarlyCommons

Go to the Penn ScholarlyCommons home page at [http://repository.upenn.edu/.](http://repository.upenn.edu/) Click **Log In** in the right sidebar. You will be prompted to login. If you do not already have a ScholarlyCommons account, create one now.

Once you have created your account, you will have access to the Scholarly Commons landing page. Go to the dark blue taskbar on the lefthand side of page and click the **plus sign**. Then, click on the **Item** tab.

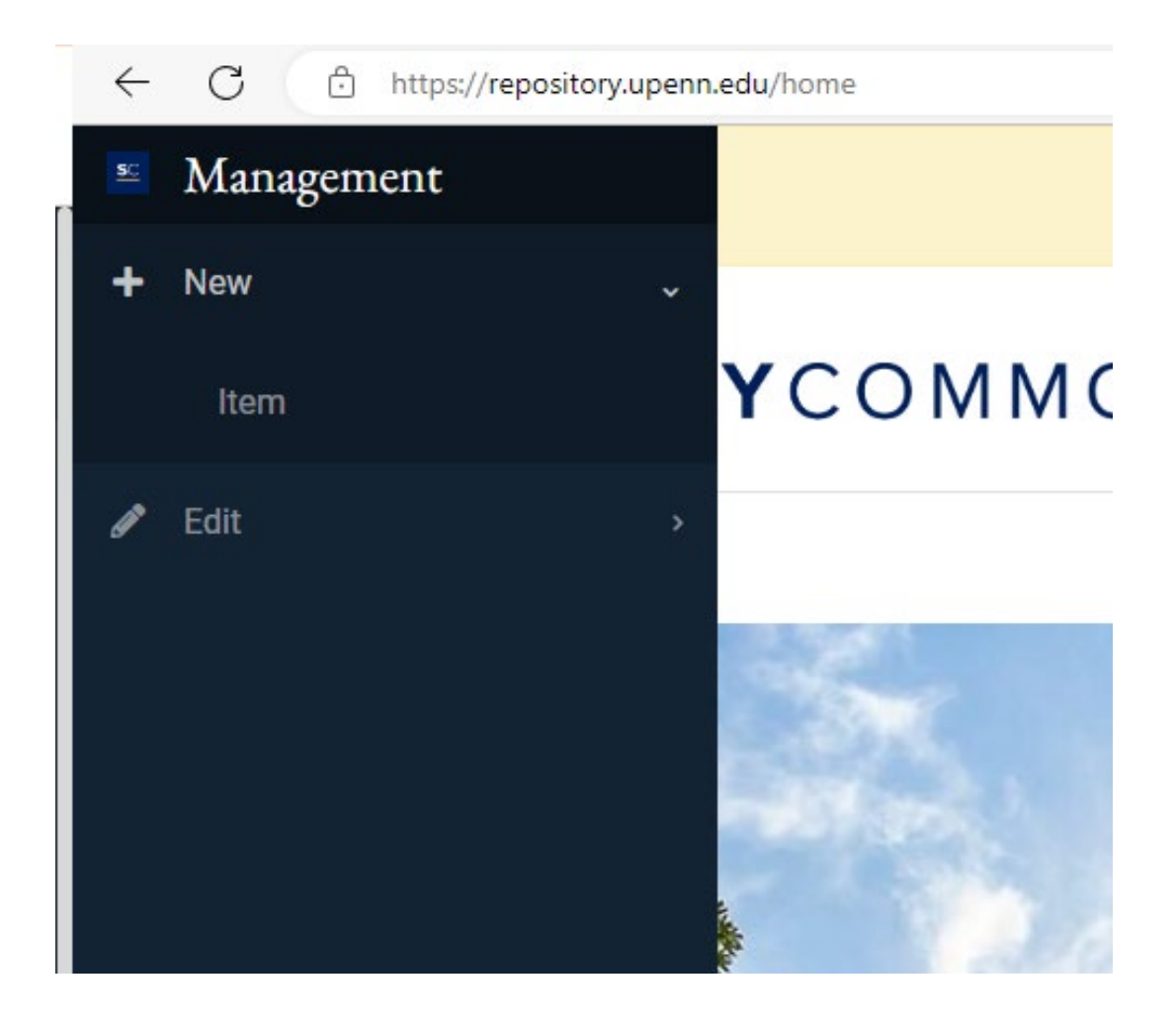

Next, you will need to choose a collection. Scroll down through the options until you get the **1: Research at Penn Dissertations and Theses** option at the very bottom of the list.

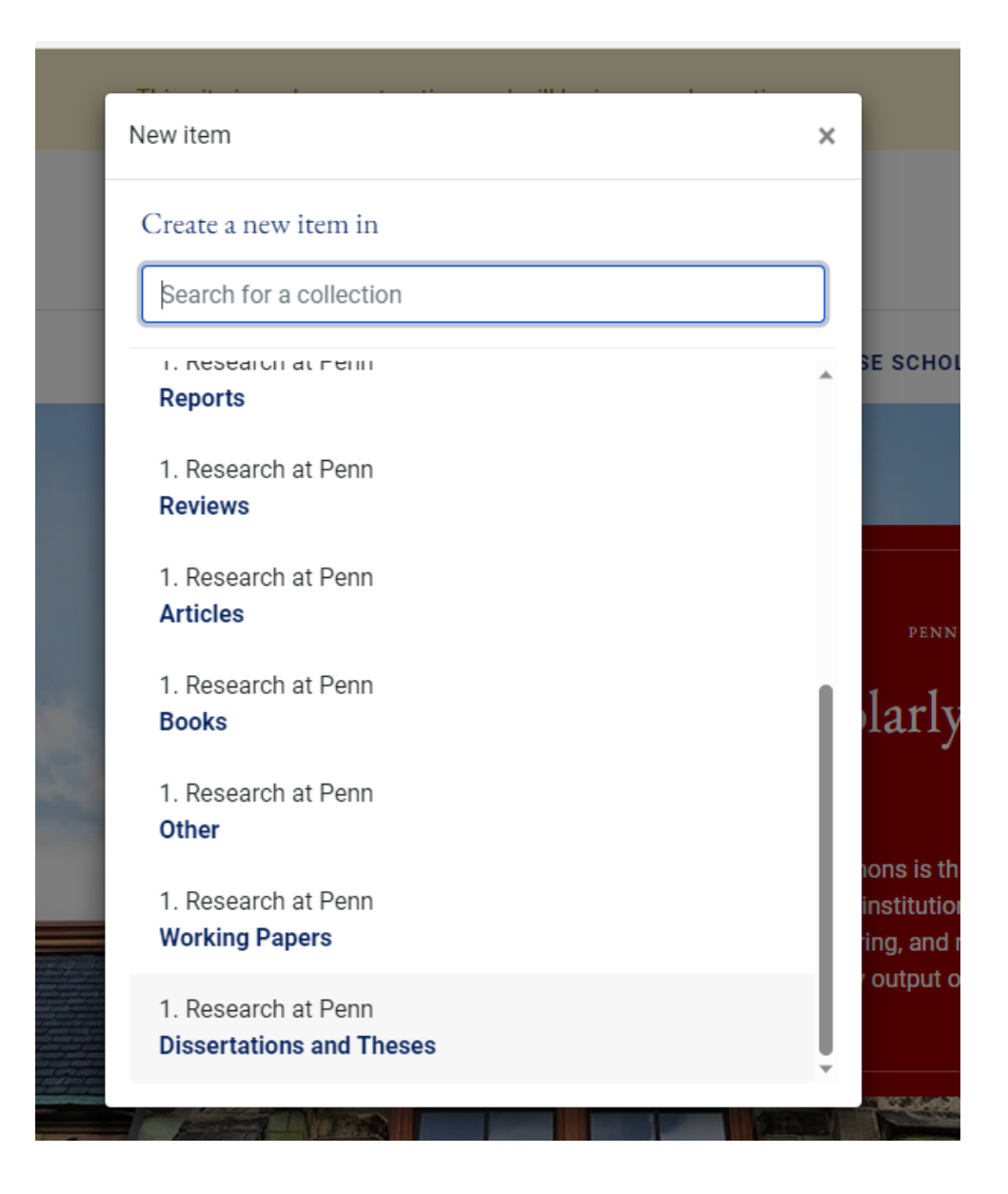

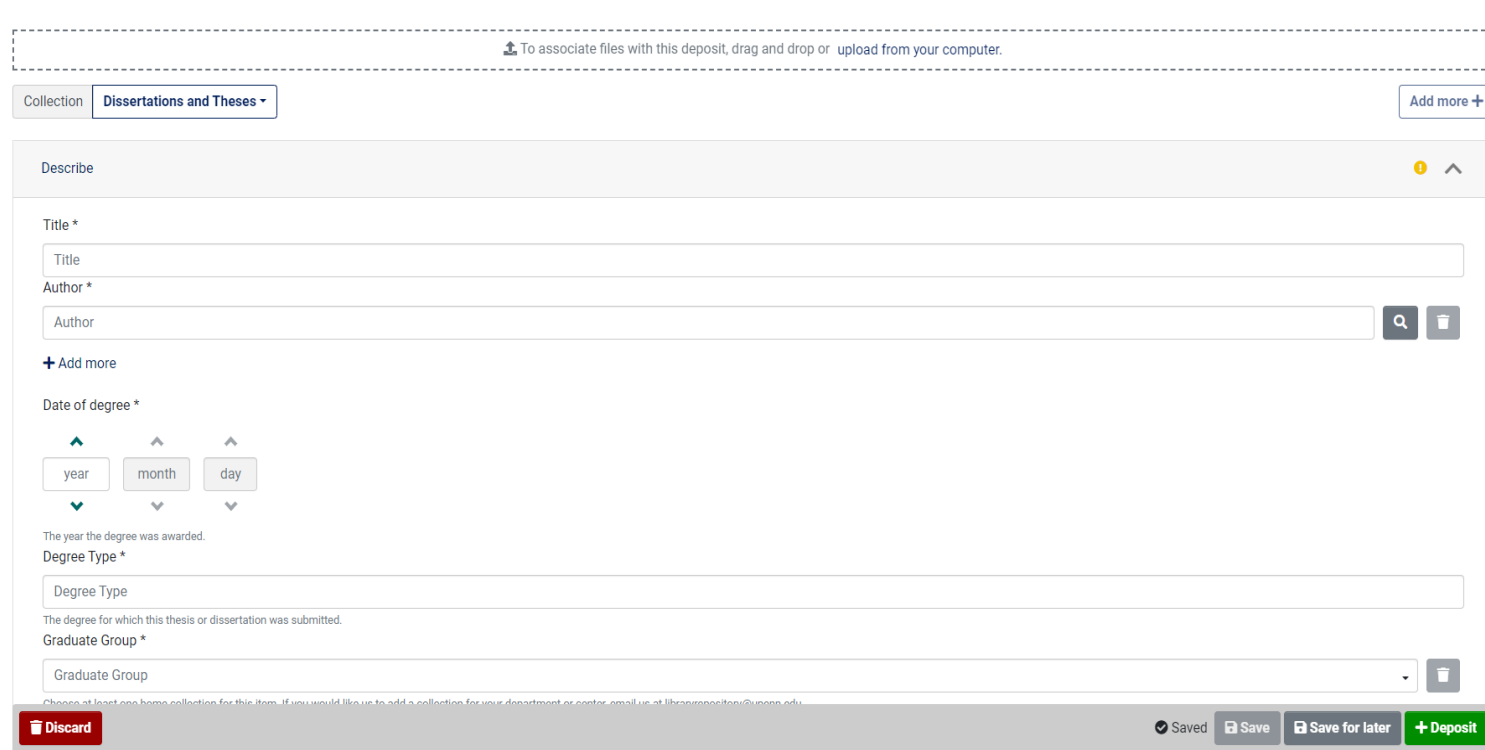

This will open up the submission tab.

**Title:** Enter the title of your thesis.

**Author:** Enter your name.

**Date of Degree:** Enter the date of your graduation.

**Degree Type:** Enter the appropriate degree type.

**Graduate Group:** Leave this blank as it only applies to PhD students.

**Penn Collection:** Choose School of Arts and Sciences. Choose Department of Anthropology. Choose Anthropology Senior Theses.

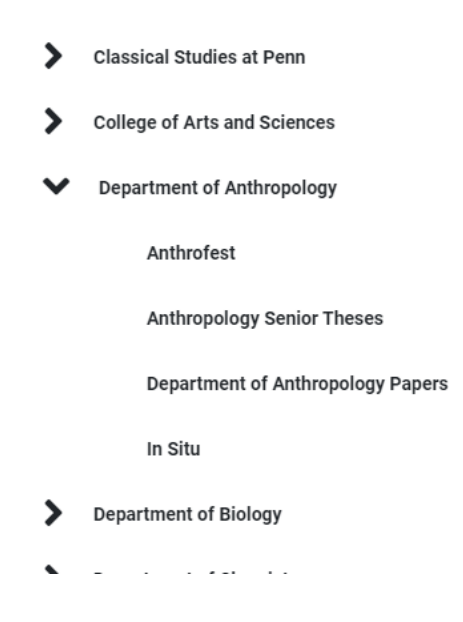

**Advisor:** Enter your advisor's name.

**Abstract:** Enter your thesis abstract.

**Discipline:** Choose anthropology.

**Subject:** Choose one or more subject-based key words to help people find your thesis.

**Number of Pages:** Enter the number of pages of your thesis.

**Language:** Choose English.

**Related Resources:** If you wish, you can list any resources, such as publications, etc., that you would like to be associated with your thesis.

**URL:** If you wish, enter the URLs of any related resources that you would like to be associated with your thesis.

**License:** Choose a Creative Commons distribution license for your thesis. We recommend that you go with the default license.

**Copyright Date:** Add the year that your thesis was written.

**Upload Files:** Upload your senior thesis.

**Deposit License:** Click to confirm the license above.

Click the green **Deposit** button on the righthand side to submit your thesis. The submission can take up to a few minutes to complete.

You will receive an automatically generated email from ScholarlyCommons confirming your submission.

Note that your work is not publicly available unless it is published to ScholarlyCommons by the undergraduate coordinator. Your work will be published after you grant permission in the Author Agreement, please see below.

## Penn Anthropology Undergraduate Senior Thesis Author Agreement

Authors have two permission options upon submission of the Undergraduate Senior Thesis. Please mark your chosen option:

# ◯(1) Permission to Publish on ScholarlyCommons and Privately Store

*Authors give the University of Pennsylvania Department of Anthropology the non-exclusive, irrevocable right to copy, distribute, display, and publish their work on ScholarlyCommons, and to migrate it in the future as needed to keep the*  content available in accessible, online format. Authors also give the University of Pennsylvania Department of Anthropology *permission to store the senior thesis both electronically and in hard copy.*

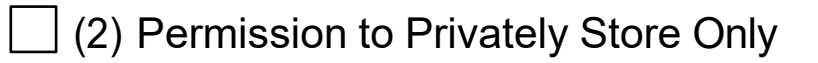

*Authors give the University of Pennsylvania Department of Anthropology permission to store the senior thesis both electronically and in hard copy. The University of Pennsylvania Department of Anthropology will not distribute or digitally publish the author's work in any way.*

Regardless of the permission option chosen, authors retain all copyrights, allowing them to publish, present, and/or use any or all of the material in their contributions for their own purposes. prior or subsequent to the appearance of their work on the University of Pennsylvania ScholarlyCommons site. Authors should be aware that some journals may require exclusive rights to publish research, and they are advised to investigate the conditions imposed by any other journals in which they may wish to publish.

Submissions must be authentic and original, and proper attribution in quoting or referencing others' material must be given. Additionally, reuse of work from another source may require permission of the copyright holder. Please see:<https://guides.library.upenn.edu/copyright/students>

#### **Do not, under any circumstances, include any personal identification information within your thesis (e.g., Social Security number, Penn ID number, phone number, address, etc.)**

By signing this agreement, the author agrees to the above terms, and asserts that all original data in the manuscript are accurate and authentic.

Title of Work: Date:

Author Name: Author Signature: Author Signature:

By signing this agreement, the thesis advisor of the above author certifies that they have overseen original research by the author and that the research published is without breaches of scientific integrity or honesty.

Advisor Name: Date:

Advisor Signature: **Advisor Signature**: **Advisor Signature** and **Advisor** Signature: **Advisor** Signature: **Advisor** Signature: **Advisor** Signature: **Advisor** Signature: **Advisor** Signature: **Advisor** Signature: **Advisor** S